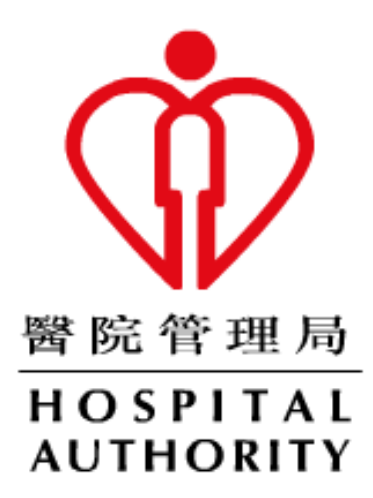

# **HA Remote User Guide**

**(For iOS)**

Prepared by : N5 Div/Dept : HOIT&HI/NMS Date : Oct 2022 Version : 0.2

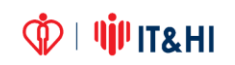

## **TABLE OF CONTENTS**

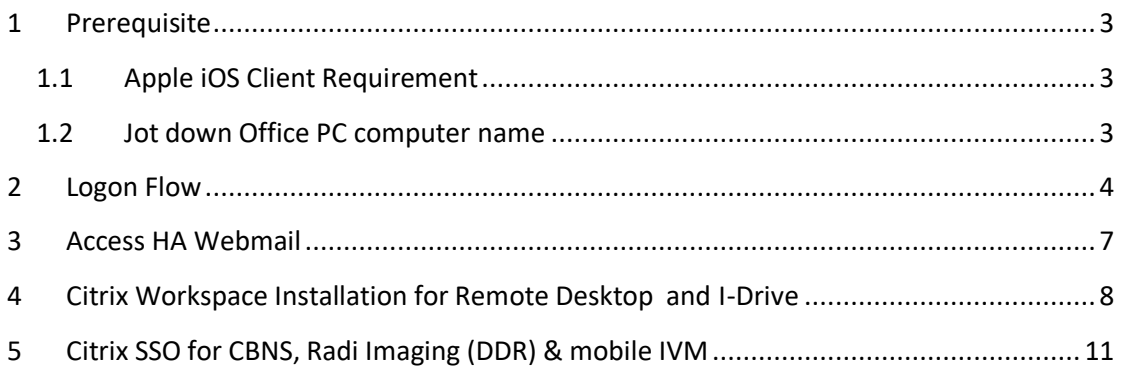

## **1 Prerequisite**

#### *1.1 Apple iOS Client Requirement*

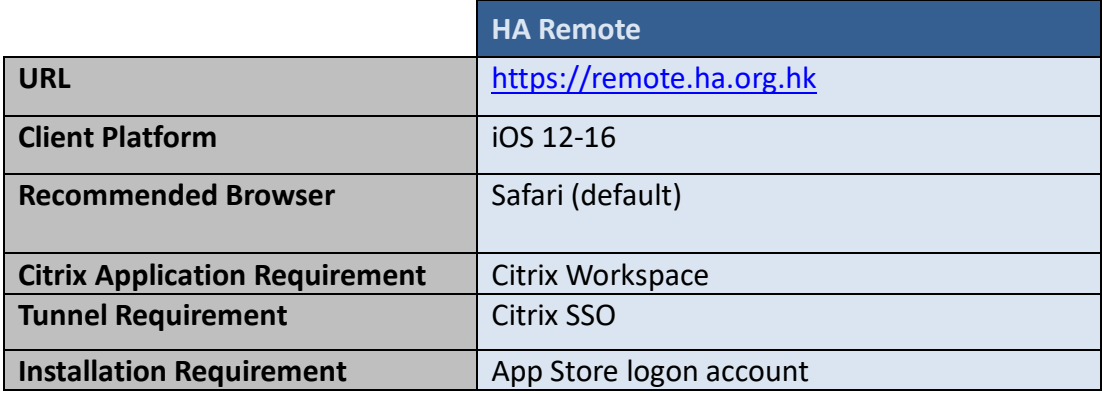

#### *1.2 Jot down Office PC computer name*

If using Remote Desktop, please find out the computer name of your *Office* PC:

#### **How to find out computer name:**

Right Click "This PC" > "Properties" > "Computer Name"

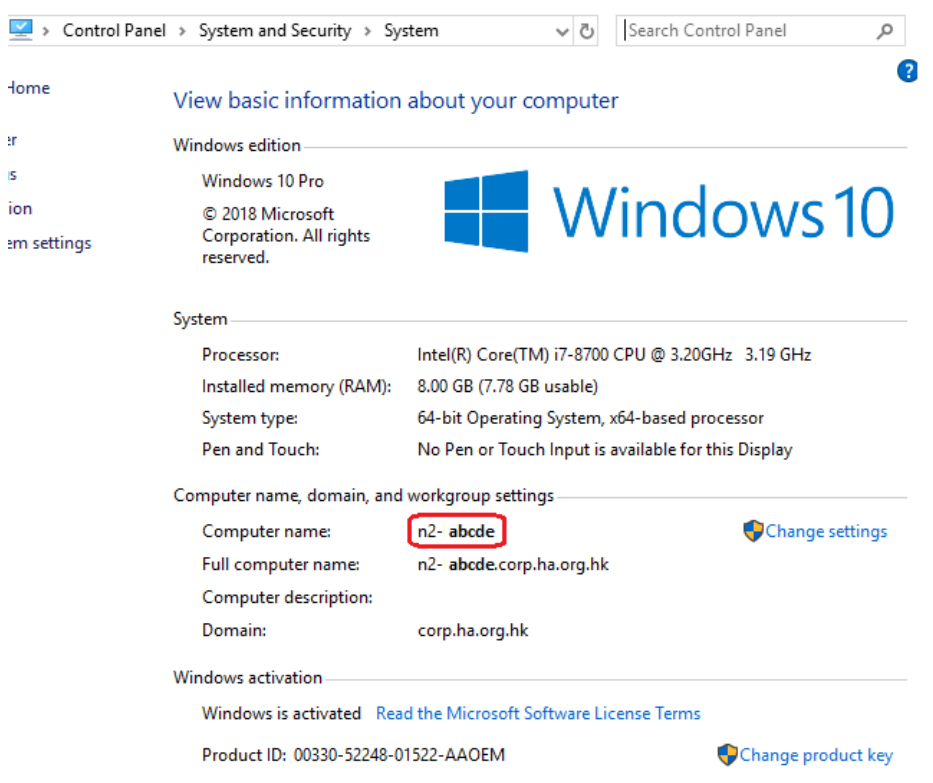

## **2 Logon Flow**

**For Web bookmark (e.g. ha.home, OWA)**

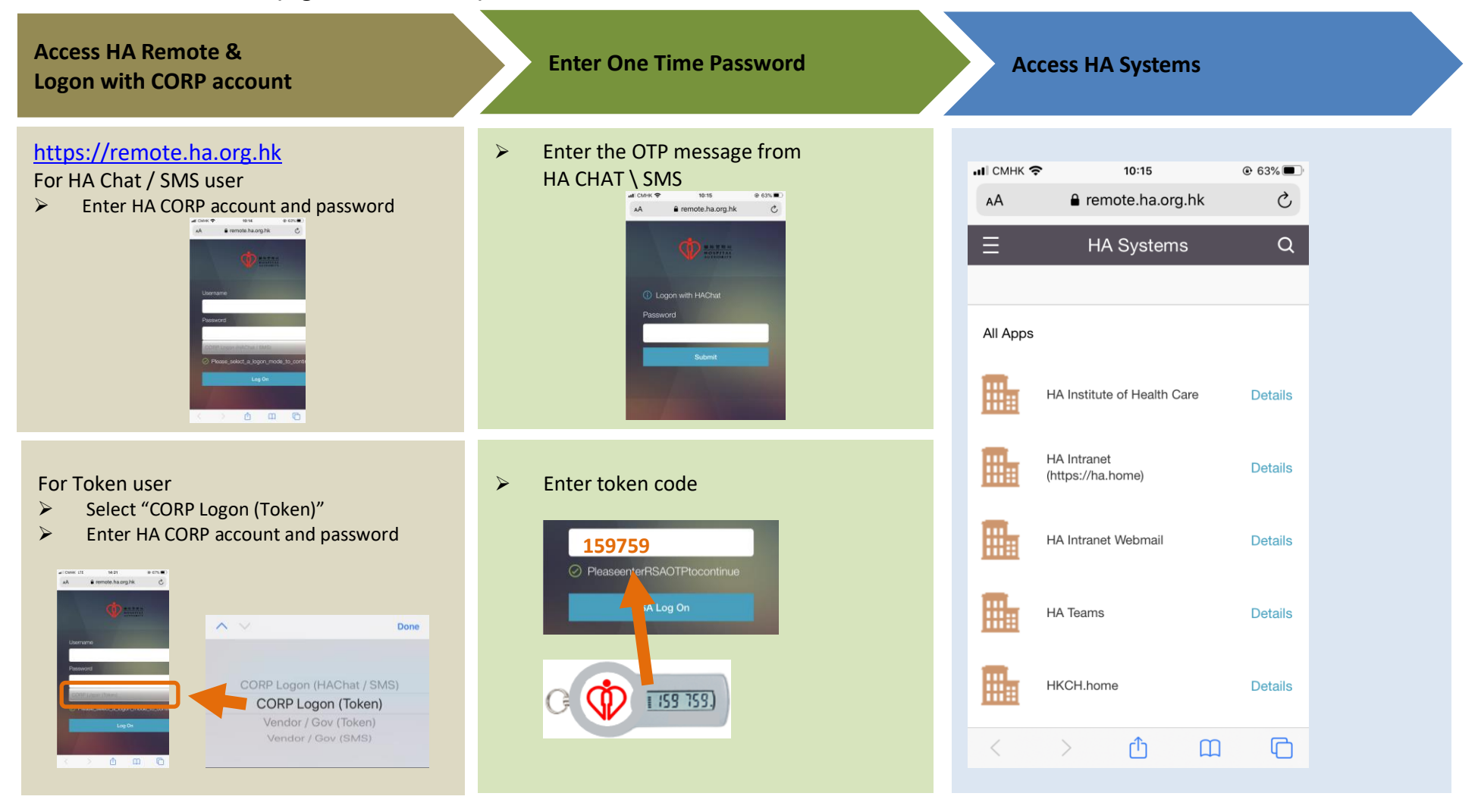

**III**IT&HI ന്ന

**Citrix Logon with CORP Access Account Account Access HA <b>Access HA Access HA Access HA Access HA Access HA Access HA Workspace HA Remote Systems** $0.65\sqrt{m}$ ar conk 09:55  $\overline{a}$  cone  $\overline{a}$ 09:56  $6.65\%$  $H$  CMHK  $\otimes$ 10:08  $\ddot{\text{o}}$  cos  $\blacksquare$ Cancel remote ha.org.hk  $\circ$ Cancel remote ha.org.hk  $\mathcal{C}$ corp **JUL CMHK 주** 09:55  $@65%$ Q Search  $\langle$ Welcome  $\cdots$  $\oplus$  $\begin{tabular}{|c|c|} \hline \quad \quad + \quad \quad \\ \hline \end{tabular}$ **Part Forive C** Logon with HAChat Remote Desktop To get started, enter your company<br>email address or Store URL  $\mathbf{G}$ https://remote.ha.org.hk  $\bigcirc$ Use smart card Continue  $\frac{1}{\sqrt{2}}$ 照  $\langle \cdot \rangle$ 

**For Citrix application (e.g. Citrix ePR, Remote Desktop, I-Drive)**

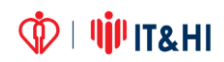

#### **For Tunnel application (e.g. CBNS, mobile IVM)**

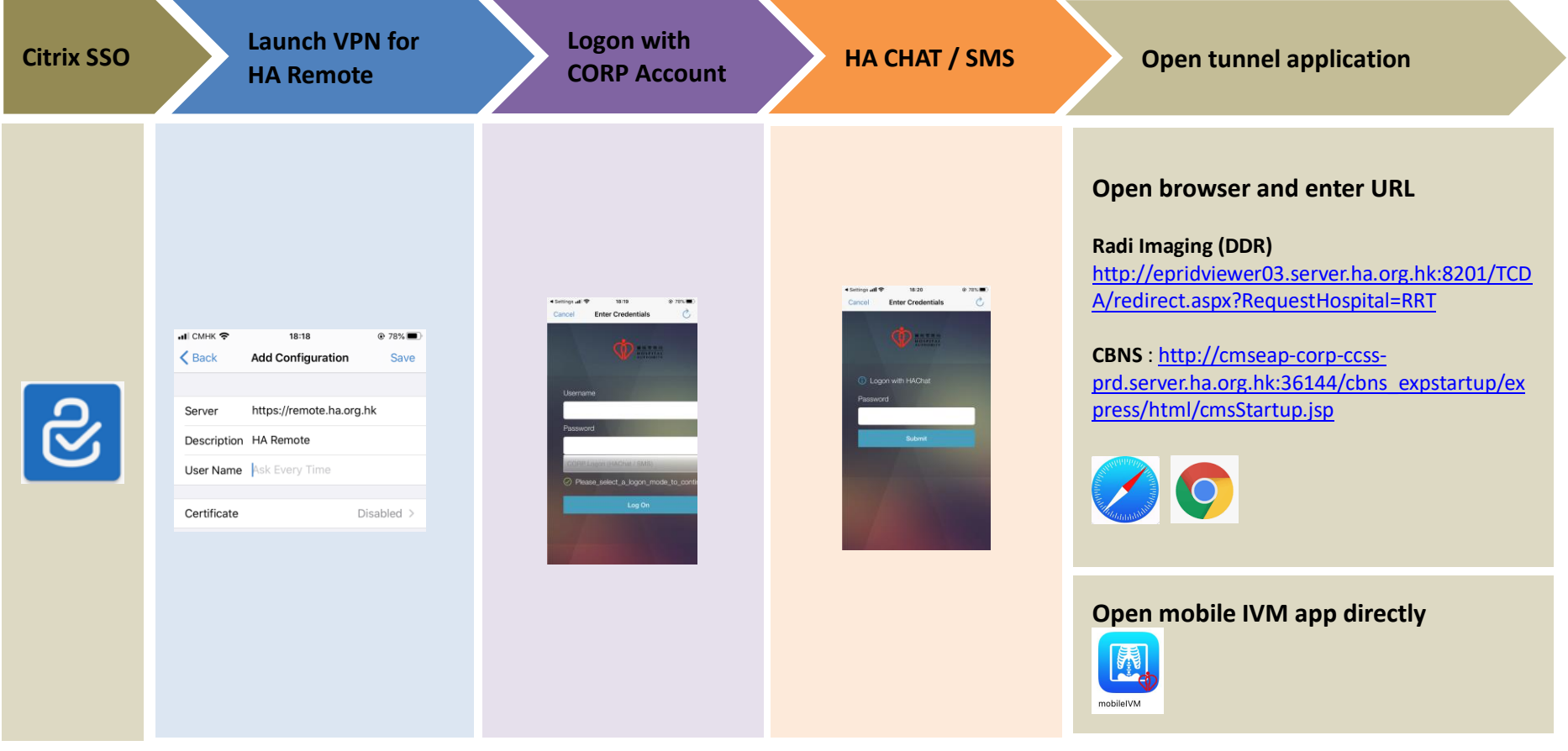

### **3 Access HA Webmail**

After successful logon, open **Safari**, Click "**Web Bookmarks**" --> "**HA Intranet Webmail**"

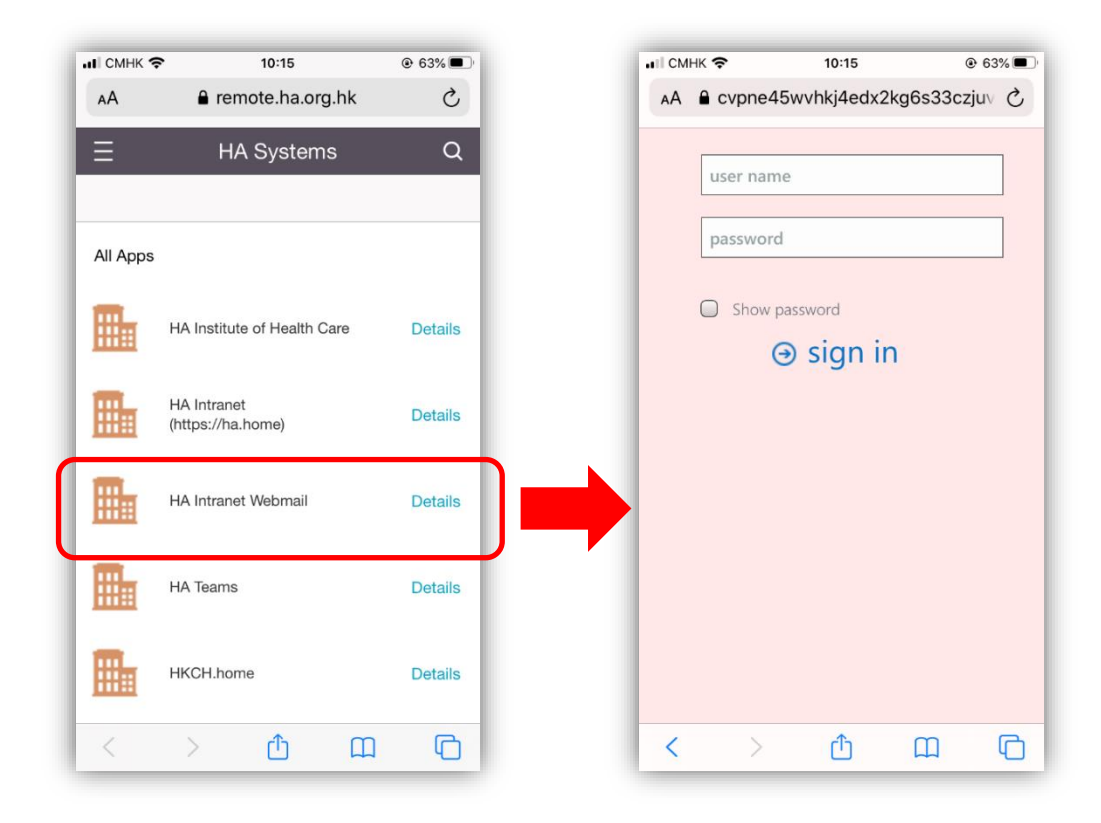

## **4 Citrix Workspace Installation for Remote Desktop and I-Drive**

Please download the Citrix Workspace from App Store

- I. Open **App Store**
- II. Search and install **Citrix Workspace** *(Apple ID required)*

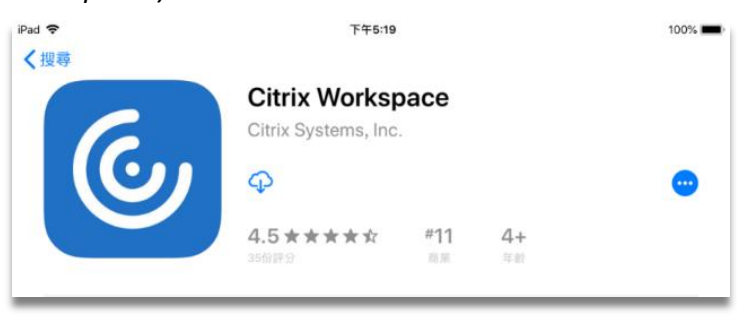

III. When installation complete, a Citrix Workspace icon will be available

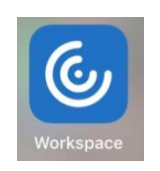

IV. Select "**Allow"** and click **"Get Started"**

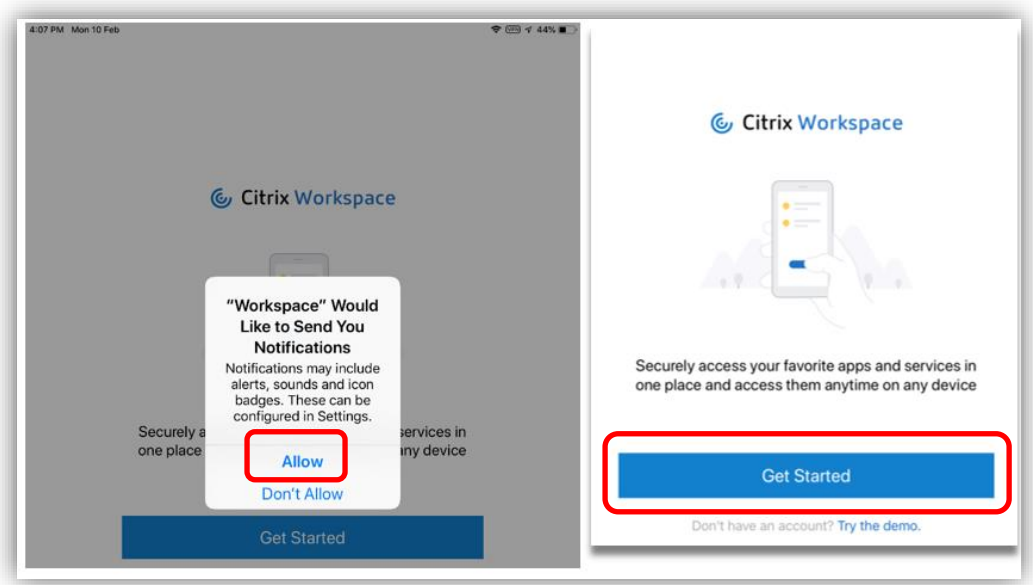

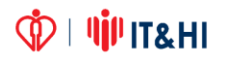

V. Input URL ["https://remote.ha.org.hk"](https://remote.ha.org.hk/) and "**Continue**

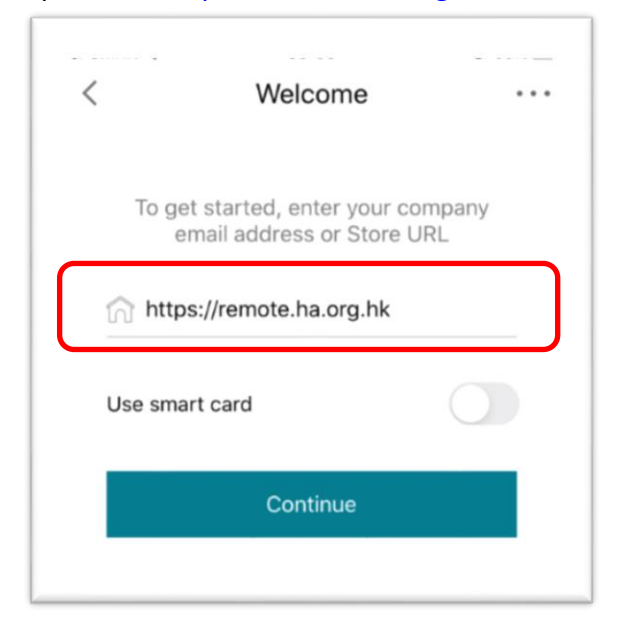

VI. Please input your HA CORP account credential, then click "**Log On"**

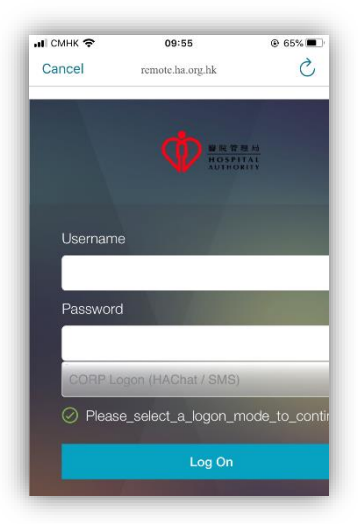

VII. Enter One Time Password from HA Chat

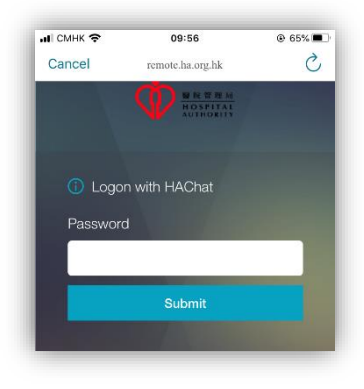

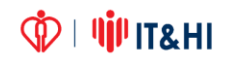

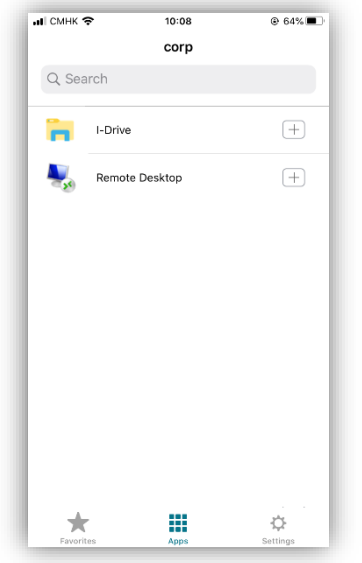

VIII. After success logon, you will see the application list

IX. If no icon appear, please refresh the screen by pull down the application list

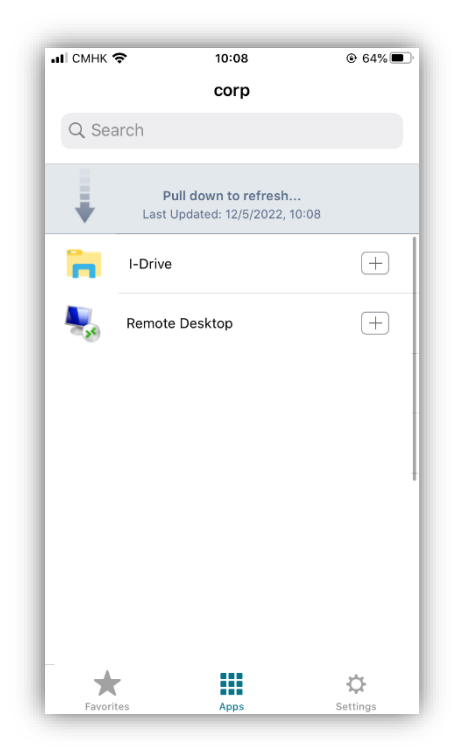

#### **5 Citrix SSO for CBNS, Radi Imaging (DDR) & mobile IVM**

Please download the Citrix SSO from App Store

- I. Open **App Store**
- II. Search and install **Citrix SSO** *(Apple ID required)*

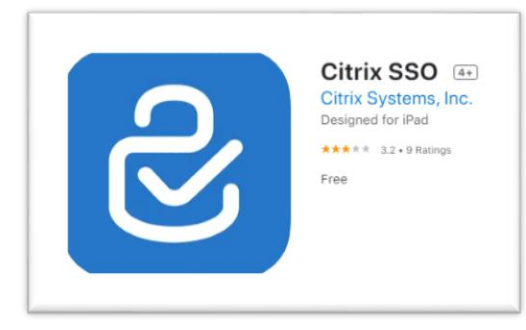

III. When installation complete, a Citrix SSO icon will be available

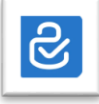

IV. Select "**Add VPN Configuration"**

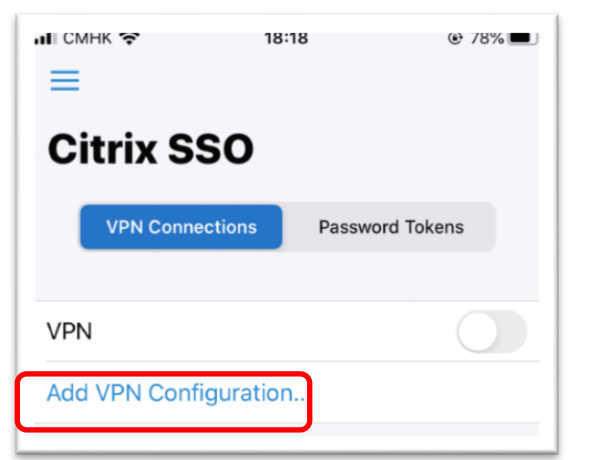

V. Input URL ["https://remote.ha.org.hk"](https://remote.ha.org.hk/) and "**Save"**

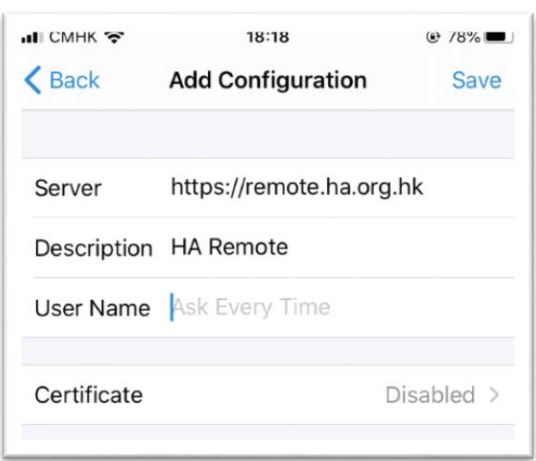

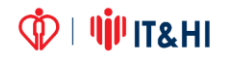

#### VI. Click **"Allow"**

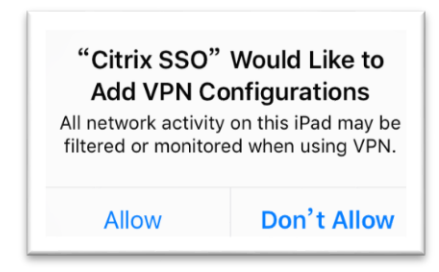

VII. Please input your HA CORP account credential, then click "**Log On"**

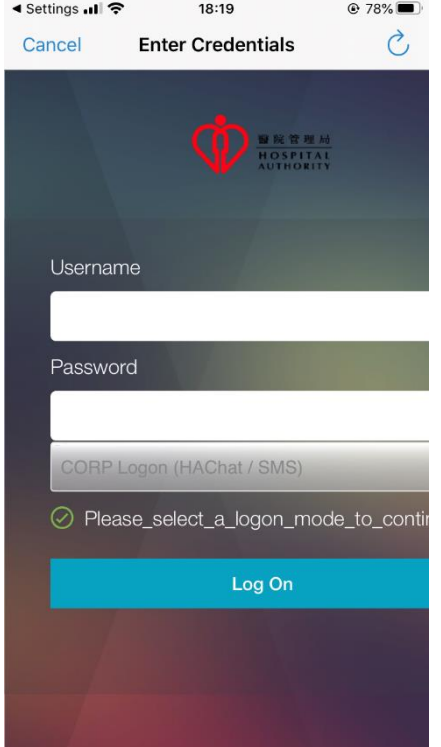

VIII. Enter One Time Password from HA Chat

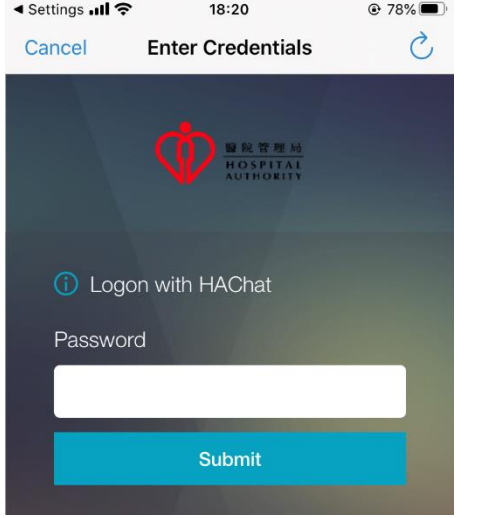

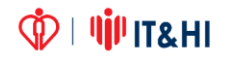

IX. After success logon, VPN will show "**Connected**"

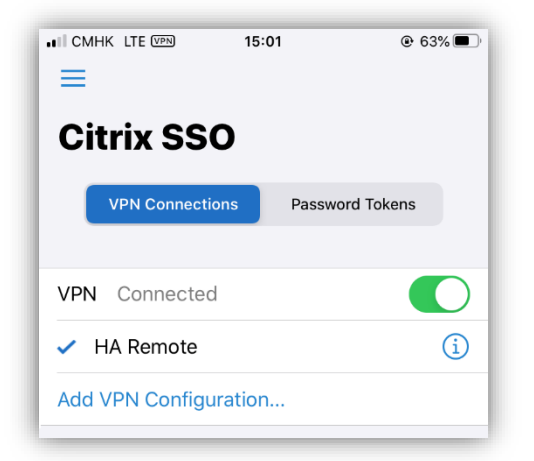

X. For mobile IVM, launch the app directly

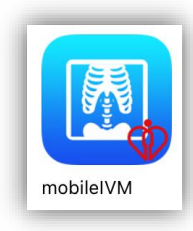

XI. For CBNS, open Safari \ Chrome and access [http://cmseap-corp-ccss](http://cmseap-corp-ccss-prd.server.ha.org.hk:36144/cbns_expstartup/express/html/cmsStartup.jsp)[prd.server.ha.org.hk:36144/cbns\\_expstartup/express/html/cmsStartup.jsp](http://cmseap-corp-ccss-prd.server.ha.org.hk:36144/cbns_expstartup/express/html/cmsStartup.jsp)

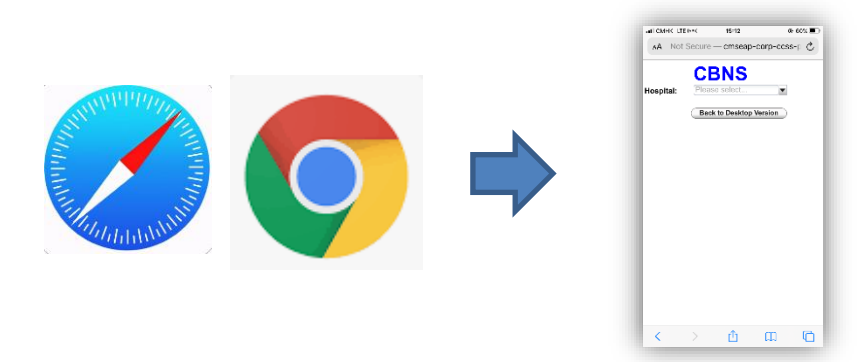

I. For Radi Imaging (DDR), open Safari \ Chrome and access [http://epridviewer03.server.ha.org.hk:8201/TCDA/redirect.aspx?RequestHos](http://epridviewer03.server.ha.org.hk:8201/TCDA/redirect.aspx?RequestHospital=RRT) [pital=RRT](http://epridviewer03.server.ha.org.hk:8201/TCDA/redirect.aspx?RequestHospital=RRT)

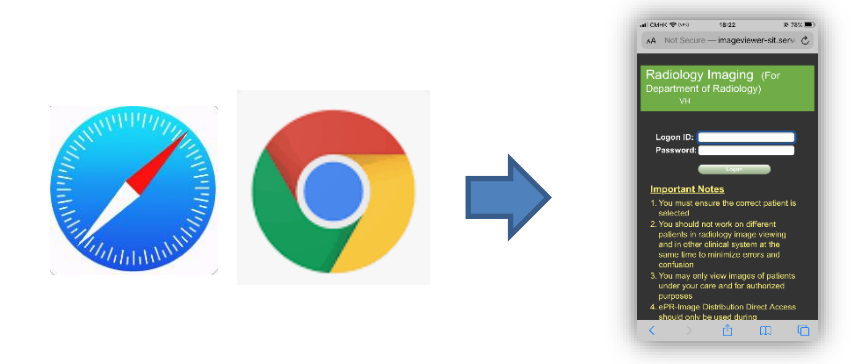

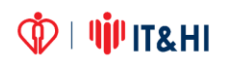